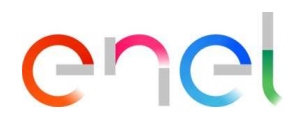

## **MLM MSH Manual de Usuario Proveedor V1**

**RM700 – User Manual** 

This document contains proprietary information of Enel SpA and shall only be used by the recipient in relation to the purposes for which it was<br>received. Any form of reproduction or disclosure without the express consent o

REPRODUCTION FORBIDDEN

## **Indice**

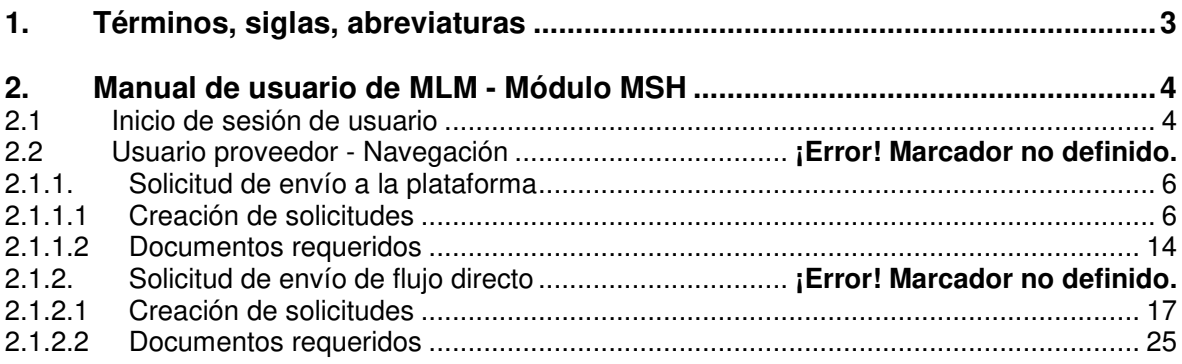

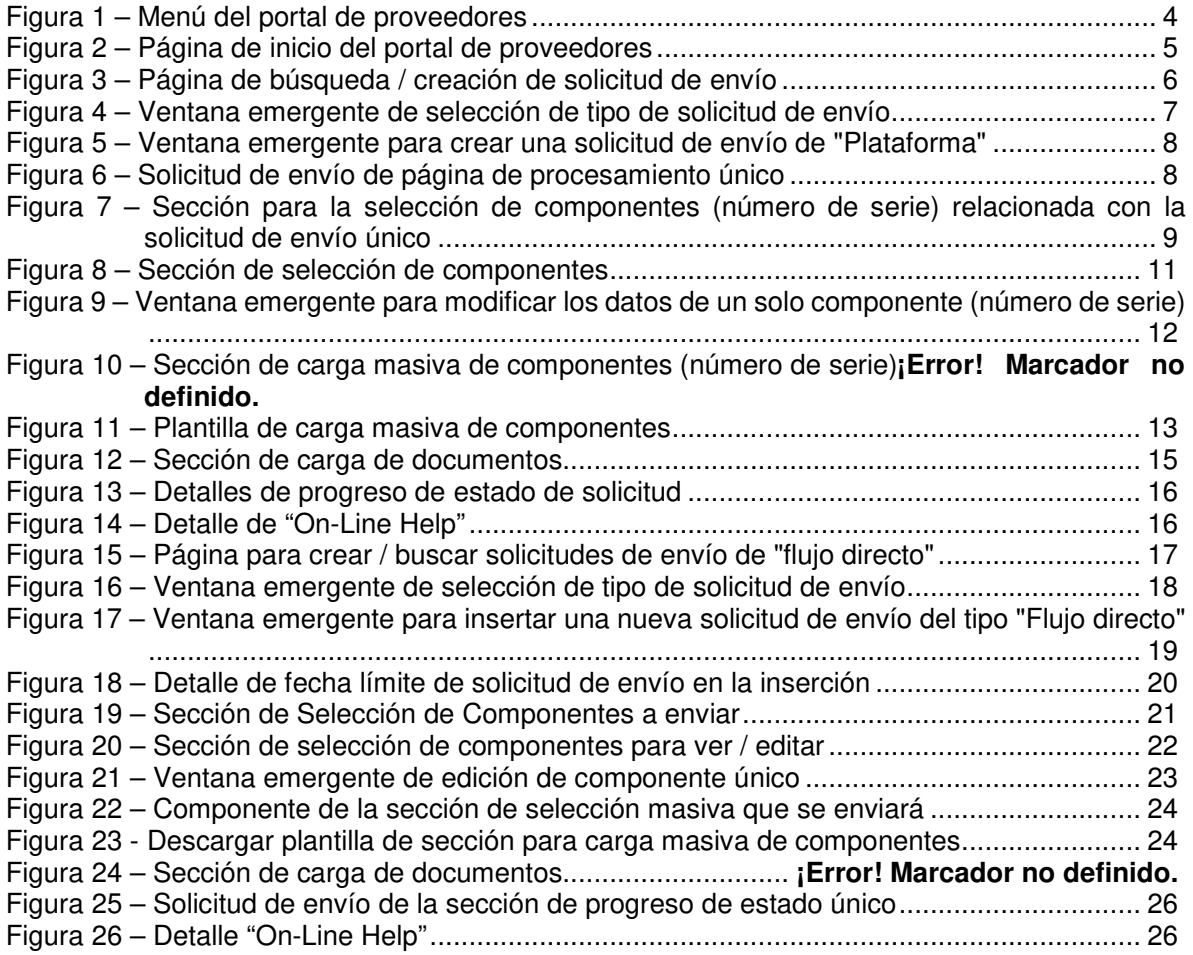

## **1. Términos, acrónimos, abreviaturas**

La siguiente tabla contiene la definición de términos, acrónimos y abreviaturas.

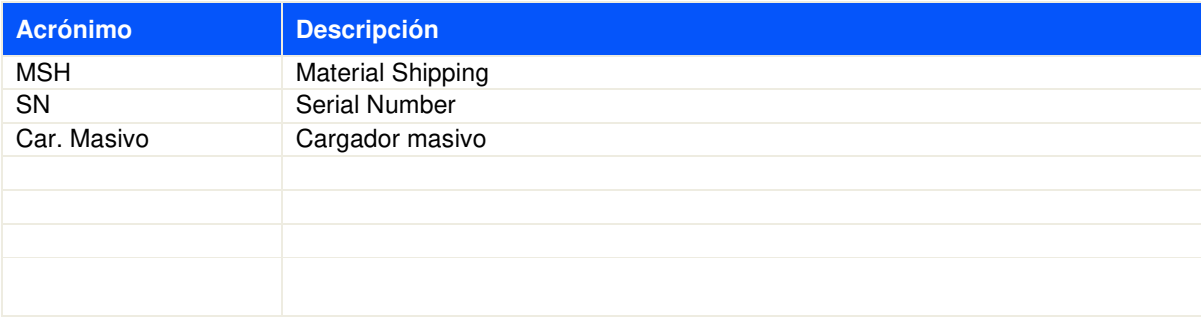

## **2. Manual de usuario de MLM - Módulo MSH**

### **2.1 Inicio de sesión de usuario**

El acceso al portal MLM, para el usuario proveedor, solo se puede realizar a través de WeBUY haciendo clic en el enlace correspondiente en la página de inicio de la plataforma.

### **2.2 Usuario proveedor - Navegación**

En el menú de MSH hay 3 enlaces (ver Figura 1 – Menú del portal de proveedores):

- Inicio
- Solicitudes de envío
- Próximos envíos

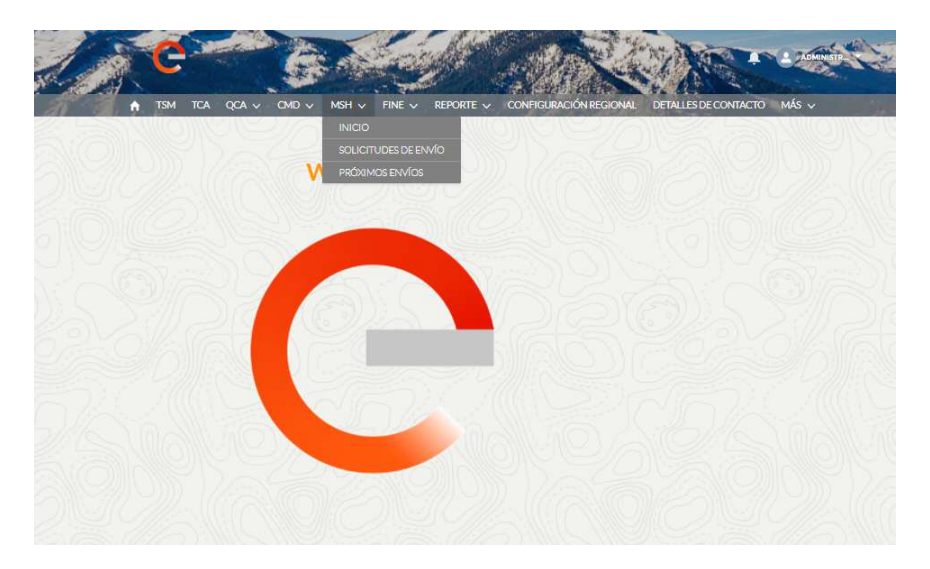

**Figura 1 – Menú del portal de proveedores**

05-dic - 2020

06-dic - 2020

En la página "Inicio" **MAGE 1998 | hay 3 secciones (ver Figura 2):** 

- Próximas solicitudes de envío por plataforma
- Próximas solicitudes de envío de flujo directo

Todo el día

Mañana

• Periodo de cierre que muestra los cierres esperados en el mes actual para todas las plataformas de Enel

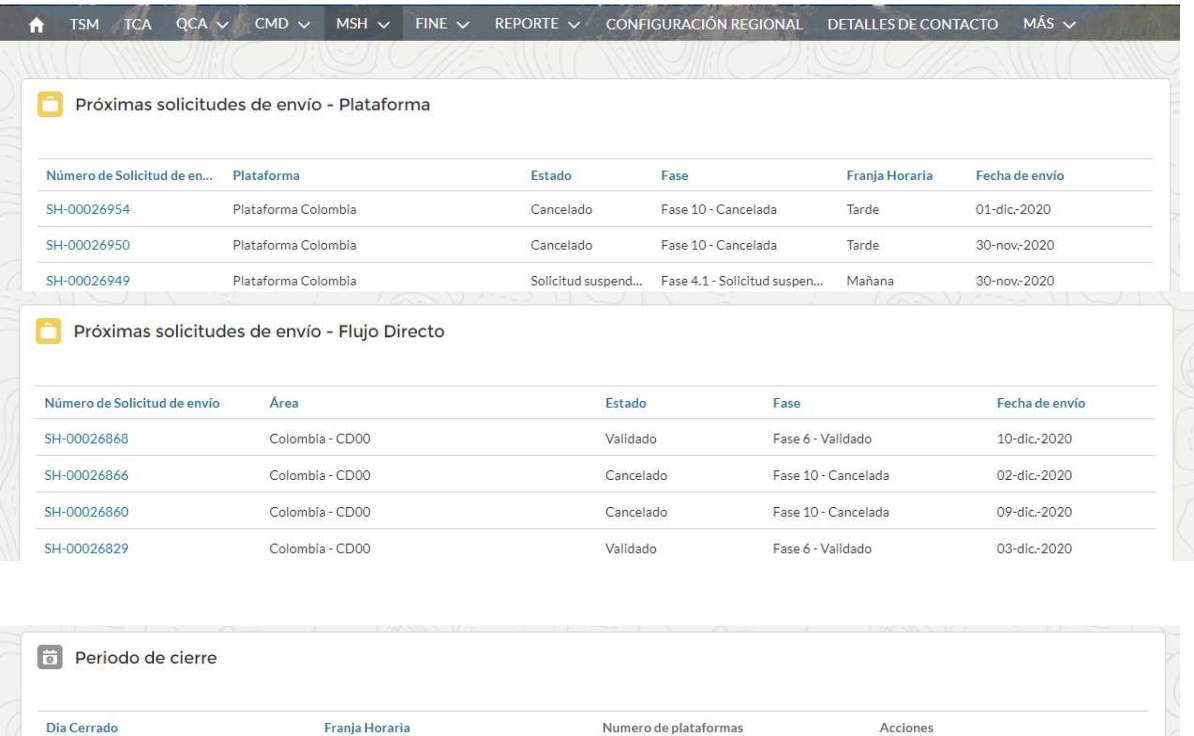

**Figura 2 – Página de inicio del portal de proveedores**

 $\mathbf{1}$ 

 $\,1\,$ 

Ver plataformas

Ver plataformas

En la pagina "Solicitudes de envío" **soucrous servio** hay 2 componentes (ver Figura 3):

- Botón para crear una nueva solicitud de envío por plataforma y por flujo directo
- Sección de búsqueda para solicitudes de envío ingresadas previamente

En la página de "Próximos Envíos" reconosiase hay una sección de búsqueda prefiltrada para la fase de "Solicitud Validada", es decir, para todas las solicitudes de envío que se consideren aptas para ser enviadas y con el archivo logístico verificado.

## **2.1.1. Solicitud de envío a la plataforma**

### **2.1.1.1 Creación de solicitudes**

Para crear una solicitud, el usuario tiene que acceder a una de las páginas "Solicitudes de envío" o "Próximos envíos" utilizando los elementos del menú que se muestran arriba. Pulsando el botón "Nueva solicitud de envío" en Figura 3, comienza el proceso de creación de la solicitud.

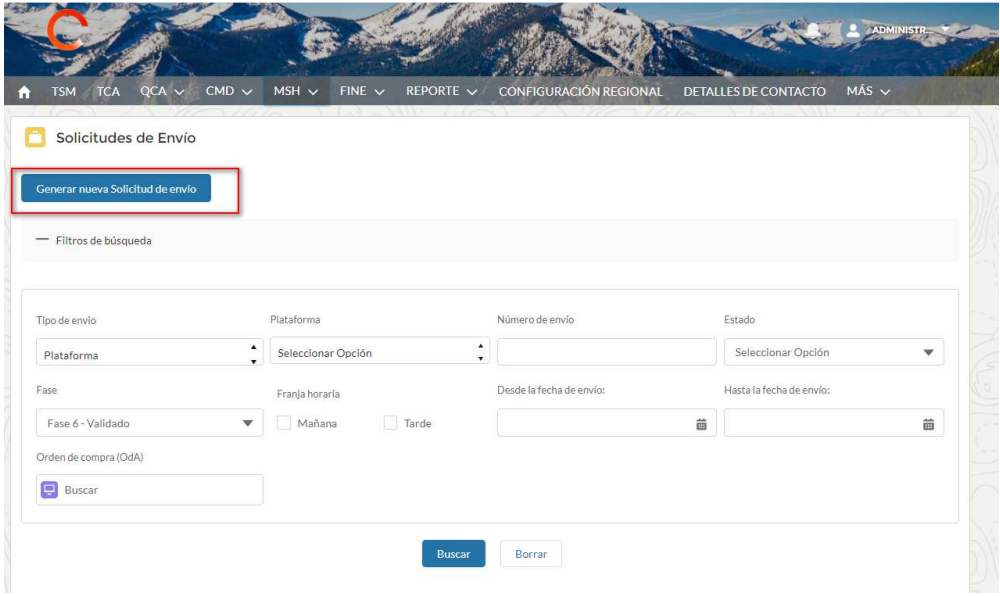

**Figura 3 – Página de búsqueda / creación de solicitud de envío**

Para crear una solicitud de envío en la plataforma, después de presionar el botón "Nueva solicitud de envío", es necesario seleccionar el elemento "Plataforma" como se muestra en la Figura 4.

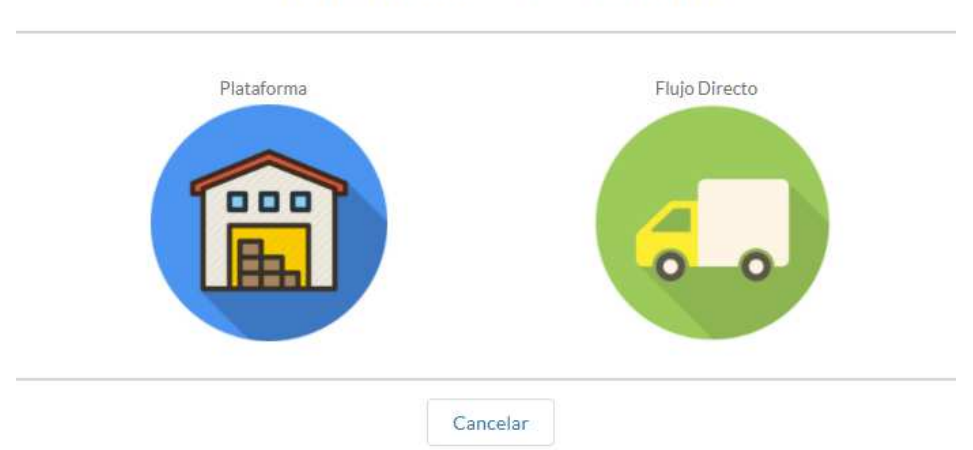

### Generar nueva Solicitud de envío

**Figura 4 – Ventana emergente de selección de tipo de solicitud de envío**

Luego de seleccionar la plataforma de interés de un menú desplegable, la información a ingresar para guardar la solicitud de envío es:

- Fecha de envío usando el calendario
- Número de vehículos
- Franja de tiempo, que se establecerá automáticamente cuando se seleccione la fecha de envío en el calendario
- Tipo de vehículo del menú disponible

## Generar nueva Solicitud de envío - Plataforma

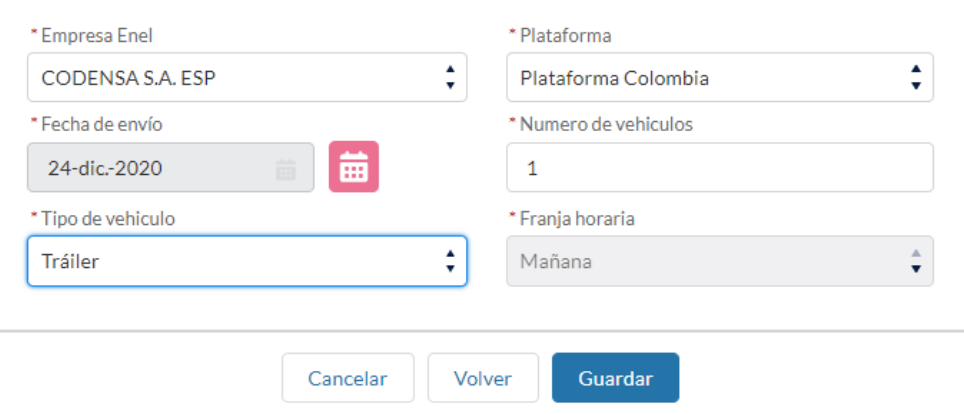

**Figura 5 – Ventana emergente para crear una solicitud de envío de "Plataforma"** 

Para guardar la solicitud de envío en el sistema, es necesario completar toda la información obligatoria.

Una vez ingresado, el sistema mostrará los detalles de la información ingresada.

Las solicitudes de envío siguen siendo viables hasta la fecha de vencimiento indicada en el componente "Ayuda en Linea".

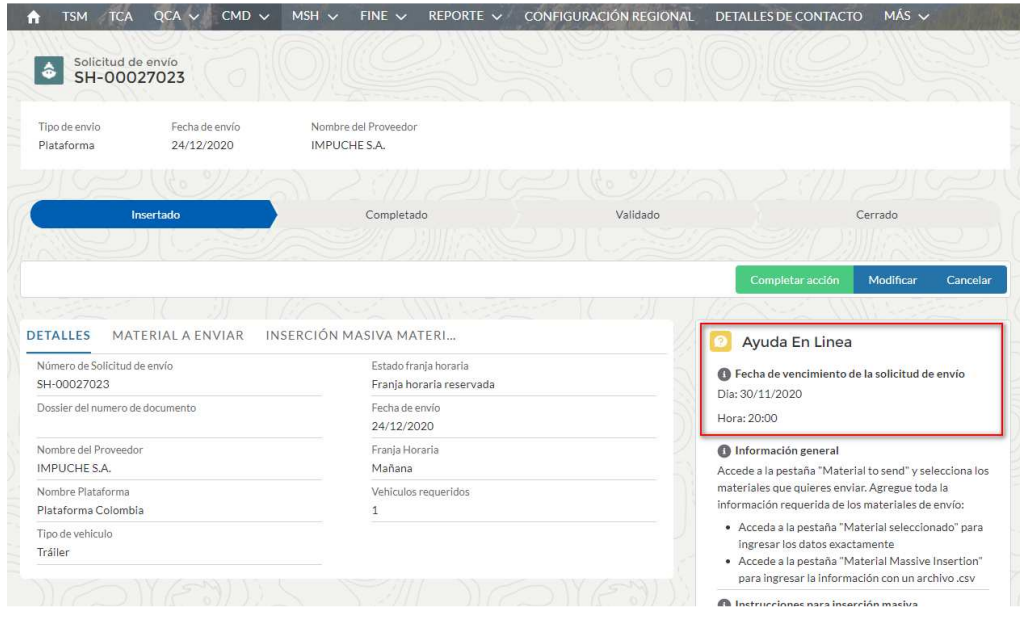

**Figura 6 – Solicitud de envío de página de procesamiento único** 

Permaneciendo en la página de solicitud de envío, para seleccionar los componentes a enviar es necesario acceder a la pestaña "Material a enviar" y, como se muestra en Figura 7, seleccione los componentes con el botón "seleccionar"

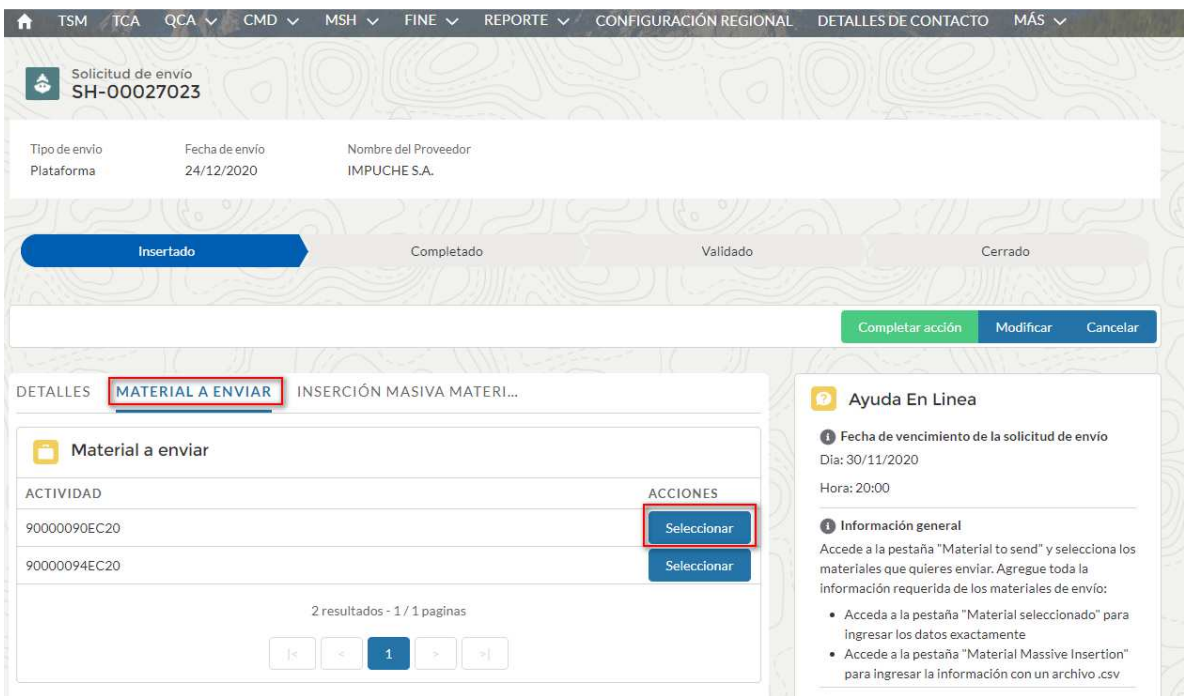

**Figura 7 – Sección para la selección de componentes (número de serie) relacionada con la solicitud de envío único** 

En esta fase se pueden seleccionar los componentes que se enviarán (pestaña "Material a enviar") a partir de los avisos de prueba que hayan recibido la aprobación de calidad en QCA. Para los componentes seleccionados (pestaña "Material a enviar"), puede ingresar información adicional para los componentes:

Material trazado:

- Número de serie
- Código De Barras Primario Caja
- Código De Barras Primario Paleta
- Código De Barras Secundario Caja
- Código De Barras Secundario Paleta

Material no trazado:

- Cantidad de piezas a enviar (Obligatorio)
- Cantidad de cajas a enviar (Obligatorio)
- Año de Producción (Obligatorio)
- Código De Barras Primario Caja
- Código De Barras Primario Paleta
- Código De Barras Secundario Caja
- Código De Barras Secundario Paleta

Despues de seleccionar la aprobación técnica de CQA, se debe seleccionar la orden de compra y el material a entregar, para completar la información adicional se puede realizar de dos formas:

- Individualmente usando el botón "Ver". Al hacer clic en el botón "Ver" que se muestra junto a cada componente de la lista, se abre la ventana emergente que contiene los datos del número de serie seleccionado. Es posible ingresar los datos del componente haciendo clic en el botón "Editar" en la ventana emergente.
- Masivamente a través del "Car. Masivo SN". En la pestaña puede iniciar la descarga del archivo CSV a compilar. Es necesario descargar la plantilla de la pestaña dedicada para cada solicitud de envío.

Operación de inserción para un solo componente:

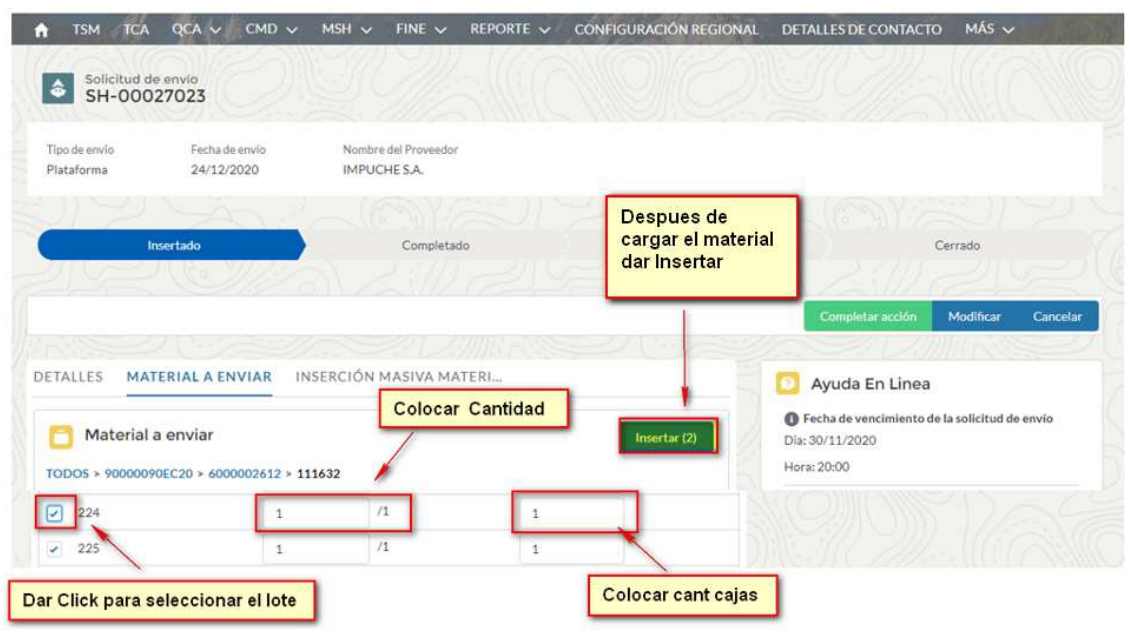

**Figura 8 - Sección de selección de componentes por lotes** 

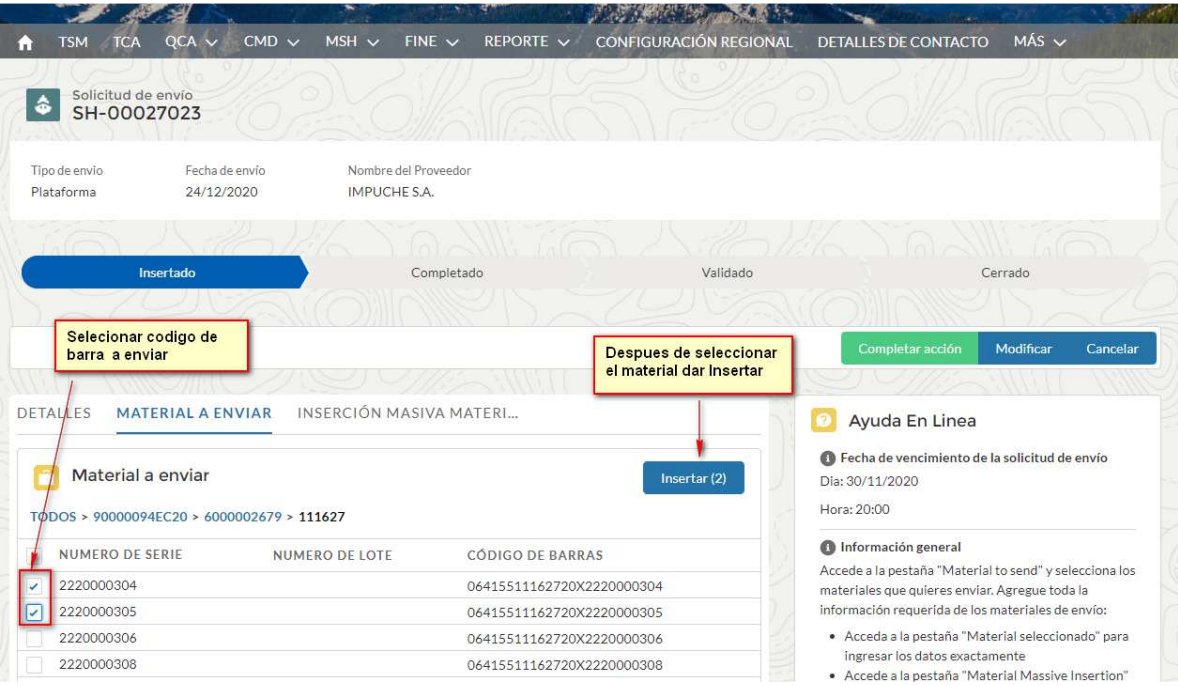

**Figura 9 – Sección de selección de componentes de código de barras** 

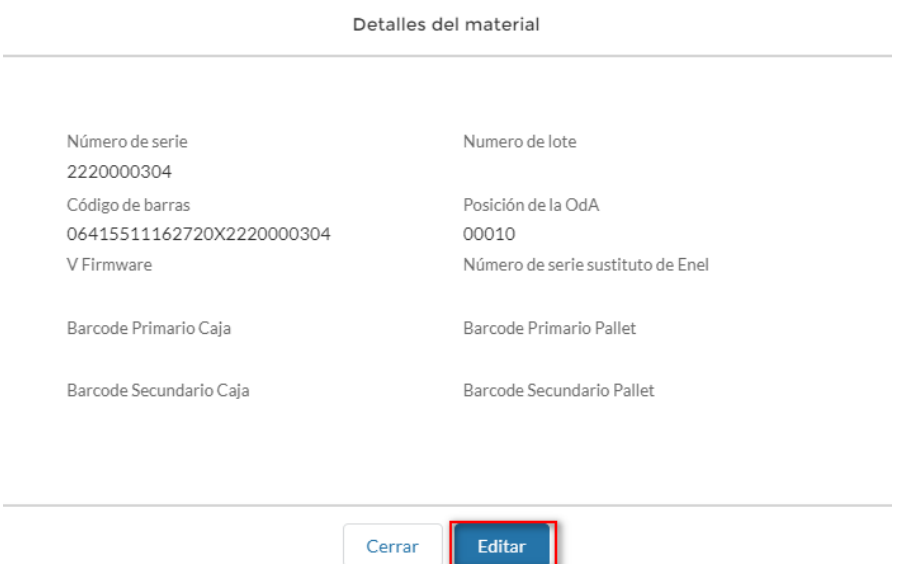

### **Figura 10 – Ventana emergente para modificar los datos de un solo componente (por ejemplo, número de serie)**

Para finalizar la selección de los números de serie a enviar (pestaña "Material a enviar") presione el botón "Finalizar operación" asegurándose de haber seleccionado al menos un componente para ser enviado.

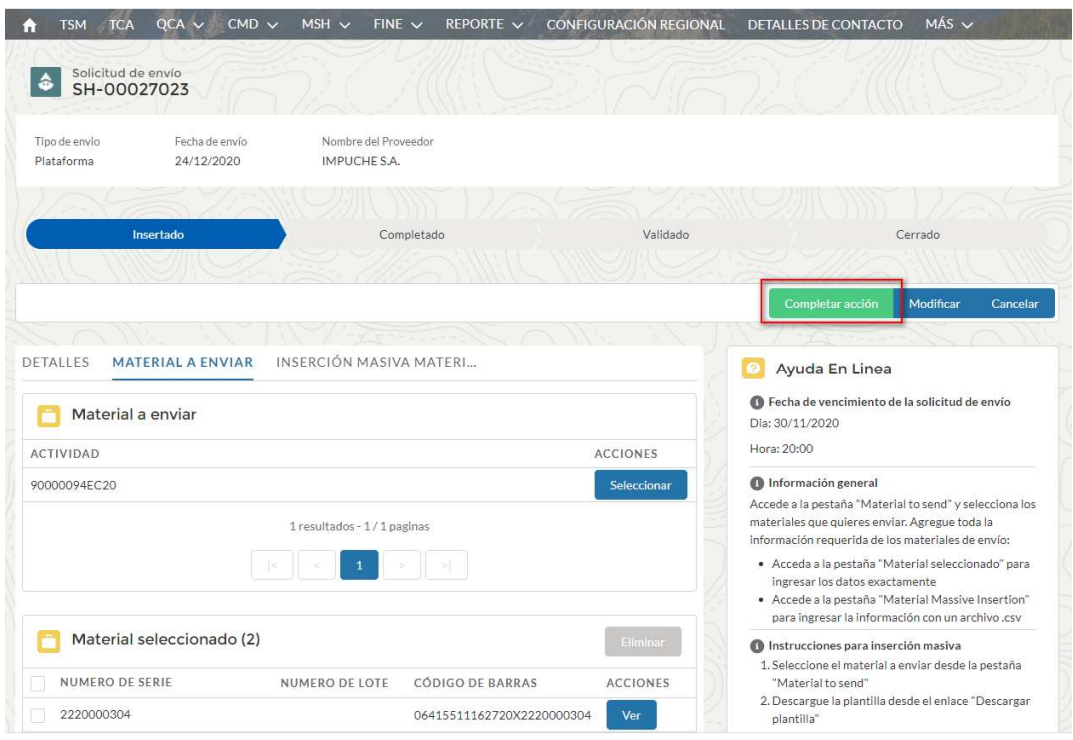

**Figura 11.1 – Completar acción cargue de material a enviar**

## N N

Operación de inserción por carga masiva:

Antes de acceder a la pestaña "Inserción masiva de material", seleccione los componentes a enviar de la lista "Material a enviar", que se muestra a partir de la selección de "Pruebas" y "Oda" a la que se refieren los componentes. (Figura 11).

Acceda a la pestaña "Inserción masiva de material" e inicie la descarga de la plantilla haciendo clic en el enlace disponible

"Descargar plantilla".

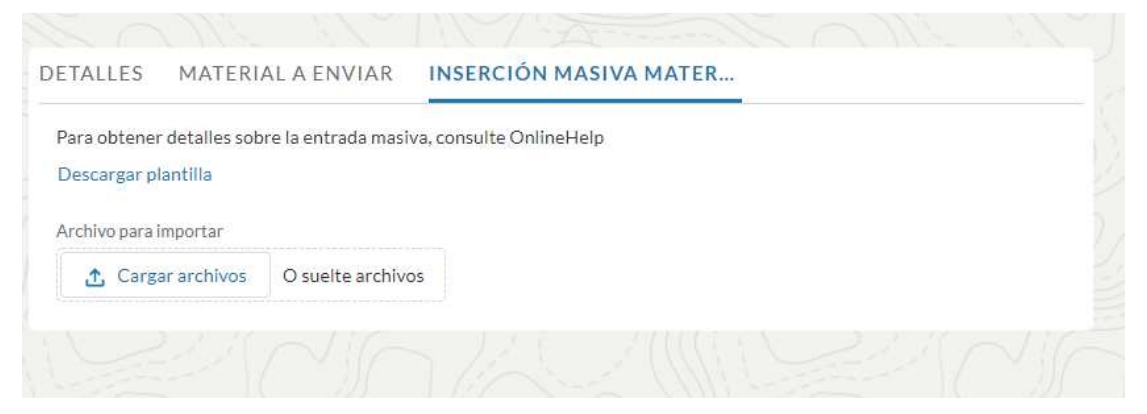

**Figura 12 - Enlace de descarga Plantilla de carga masiva**

A continuación se muestra la plantilla para la carga masiva de los números de serie a enviar.:

| $B$ bid $\rightarrow$<br>Salvataggio automatico                                                                                                    |                                                                                                    | 20190624_150148_FileLogistico_SH-00000402 - Excel                                                                                                    | $\Box$<br>Pierdavide Cardellini<br>闲                                                                                                    |
|----------------------------------------------------------------------------------------------------|----------------------------------------------------------------------------------------------------|----------------------------------------------------------------------------------------------------|----------------------------------------------------------------------------------------------------|
| Inserisci Layout di pagina Formule Dati Revisione Visualizza Guida<br>File<br>Home                                                                                                    | Team $Q$ Cosa vuoi fare?                                                                                                    |                                                                                                    | In Condi                                                                                                    |
| $\begin{picture}(16,10) \put(0,0){\line(1,0){15}} \put(15,0){\line(1,0){15}} \put(15,0){\line(1,0){15}} \put(15,0){\line(1,0){15}} \put(15,0){\line(1,0){15}} \put(15,0){\line(1,0){15}} \put(15,0){\line(1,0){15}} \put(15,0){\line(1,0){15}} \put(15,0){\line(1,0){15}} \put(15,0){\line(1,0){15}} \put(15,0){\line(1,0){15}} \put(15,0){\line(1$<br>$\cdot$ 11 $\cdot$ A A $\equiv$ $\equiv$ $\gg$ $\cdot$<br>Calibri<br>Incolla<br>Copia formato<br>Appunti<br>$\sqrt{2}$<br>$\overline{12}$<br>Carattere | $_{c}^{ab}$ Testo a capo<br>Generale<br>G C $\underline{\mathsf{S}}$ $\cdot$ $\underline{\mathbb{H}}$ $\cdot$ $\underline{\mathbb{A}}$ $\cdot$ $\underline{\mathbb{R}}$ = $\underline{\mathbb{E}}$ $\underline{\mathbb{E}}$ $\underline{\mathbb{E}}$ Unisci e allinea al centro $\cdot$ $\overline{\mathbb{F}}$ $\cdot$ % oo $\begin{bmatrix} \psi & \psi \\ \psi & \psi \end{bmatrix}$<br>Allineamento<br>$F_{\mathbf{X}}$<br>Numeri | E<br>F<br>曾<br>Stili<br>Inserisci Elimina Formato<br>Formattazione Formatta come<br>cella -<br>tabella -<br>condizionale -<br>Stili<br>Celle<br>$\sqrt{2}$ | $\Sigma$ Somma automatica $\sim$<br>$A \equiv$<br>$\sqrt{\frac{1}{2}}$ Riempimento *<br>Ordina e Trova e<br>Cancella -<br>filtra - seleziona -<br>Modifica                                                           |
| $x \pm \times$<br>fx<br>G12<br>$\mathcal{A}$                                                                                                    |                                                                                                    |                                                                                                    |                                                                                                    |
| B<br>C<br>$\mathsf{A}$                                                                                                    | D<br>F                                                                                                    | H<br>G                                                                                                    | Κ<br>M                                                                                                    |
| $\frac{2}{3}$ $\frac{3}{4}$ $\frac{4}{5}$ $\frac{5}{6}$ $\frac{6}{7}$ $\frac{7}{10}$ $\frac{8}{11}$ $\frac{9}{11}$ $\frac{12}{12}$                                                                                                    |                                                                                                    |                                                                                                    | 1 ID_TEST_ENEL MATERIAL_CODE SERIAL_NUMBER_ENEL SERIAL_NUMBER_SUPPLIER YEAR_PRODUCTION LOT_NUMBER BARCODE_ENEL ODA V_FIRMWARE SERIAL_NUMBER_SUBSTITUTE_ENEL BARCODE_BOX BARCODE_PALLET BARCODE_PALLET BARCODE_FALLET |

**Figura 13 – Plantilla de carga masiva de componentes** 

La información del número de serie que se debe completar en la plantilla de carga masiva se especifica a continuación:

• ID TEST ENEL: Prevaluado por el sistema, representa el número de prueba ENEL  $(Es. 90000xxx)$ 

- MATERIAL CODE: Prevaluado por el sistema, representa el código material ENEL
- SERIAL\_NUMBER\_ENEL: Prevaluado por el sistema, representa el número de identificación del componente producido por el proveedor con el código Enel
- SERIAL\_NUMBER\_SUPPLIER: Prevaluado por el sistema, representa el número de identificación del componente producido por el proveedor
- YEAR\_PRODUCTION: Prevaluado por el sistema, representa el año de producción del componente
- LOT\_NUMBER: Prevaluado por el sistema, representa el número de lote de producción, si está presente
- BARCODE ENEL: Prevaluado por el sistema, representa el código de barras ENEL con el formato correcto (Cui-código de material-año-establecimiento-serialnumber)
- ODA: Prevaluado por el sistema, representa el número de orden de compra
- V\_FIRMWARE: Si está presente, debe completarse (no obligatorio)
- SERIAL\_NUMBER\_SUBSTITUTE\_ENEL: Representa el número de serie reemplazado
- BARCODE BOX: Código de barras caja, si está presente, para completar, no obligatorio
- BARCODE PALLET: Código de barras paleta, si está presente, para completar, no obligatorio
- BARCODE PRIMARY: Código De Barras Primario, si está presente, para completar, no obligatorio
- BARCODE PRIMARY PALLET: Código De Barras Primario Paleta, si está presente, para completar, no obligatorio
- ID\_SALESFORCE: identificador de línea único (número de serie cargado) no modificar

## **2.1.1.2 Documentos requeridos**

Para completar la inserción de una solicitud, es necesario cargar la documentación que acompaña a la solicitud de envío.

La función de carga de documentos se puede iniciar desde el componente "Documentos" como se muestra en figura 13:

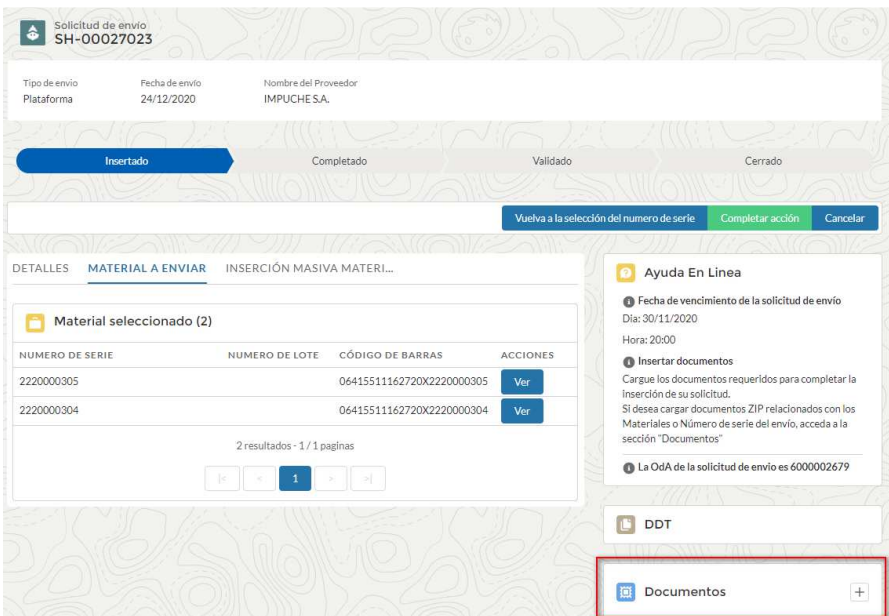

**Figura 14 – Sección de carga de documentos** 

En el componente de carga de documentos, puede cargar documentos para:

- Envío (Ej. DDT)
- Documentos por código de material
- Documentos para el número de serie

Los formatos de archivo aceptados son PDF y ZIP.

Una vez que se hayan insertado los documentos, presione el botón "Finalizar operación".

Después de esta operación, no se requieren más pasos. Sin embargo, es necesario esperar la validación de la solicitud de envío antes de enviar el material. La validación es un estado de la solicitud de envío.

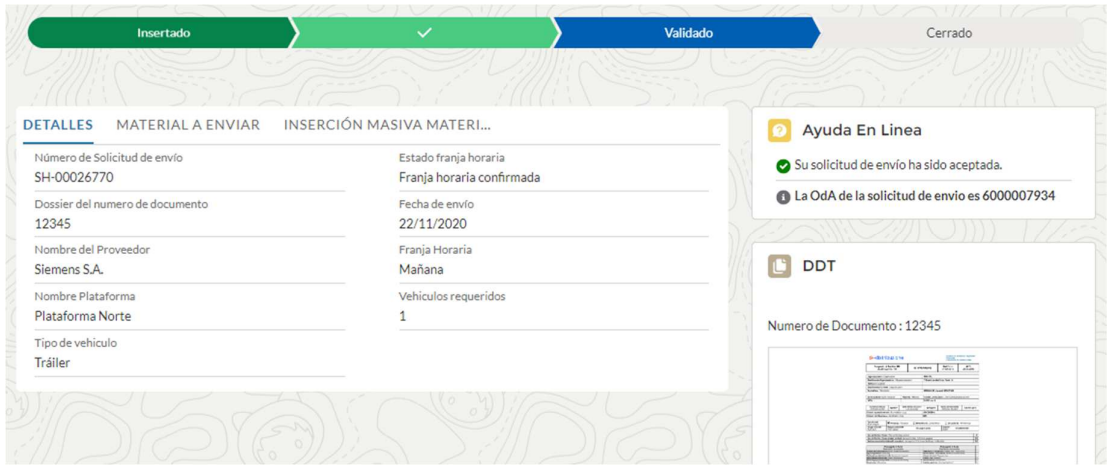

**Figura 15 – Detalles de progreso de estado de solicitud** 

En caso de errores en los datos de los componentes a enviar, la solicitud puede ser rechazada con el detalle de los errores a corregir visibles en el componente "Online Help":

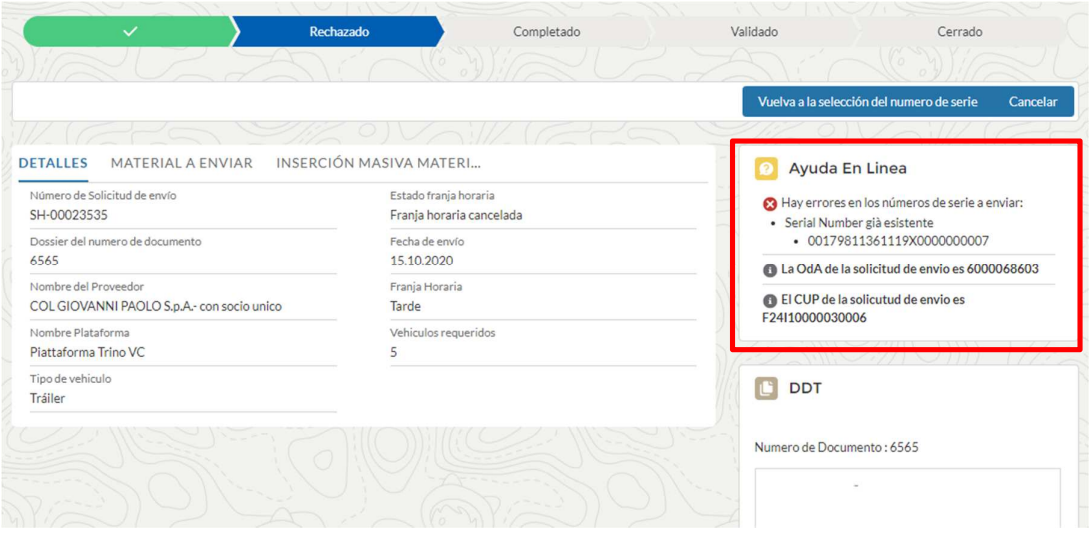

**Figura 16 – Detalle de "On-Line Help"** 

Para corregir los errores, presione el botón "Volver a la selección del número de serie" y proceda con los cambios necesarios.

## **2.1.2.1 Solicitud de envío de flujo directo**

### **2.1.2.2 Creación de solicitudes**

Para crear una solicitud es necesario acceder al enlace "Solicitudes de envío" o al enlace "Próximos envíos" y presionar el botón "Crear solicitud de envío".

El procedimiento para crear la solicitud es el mismo en los dos casos "Solicitud de envío a plataforma" y "Solicitud de envío de flujo directo". (ver Figura 16).

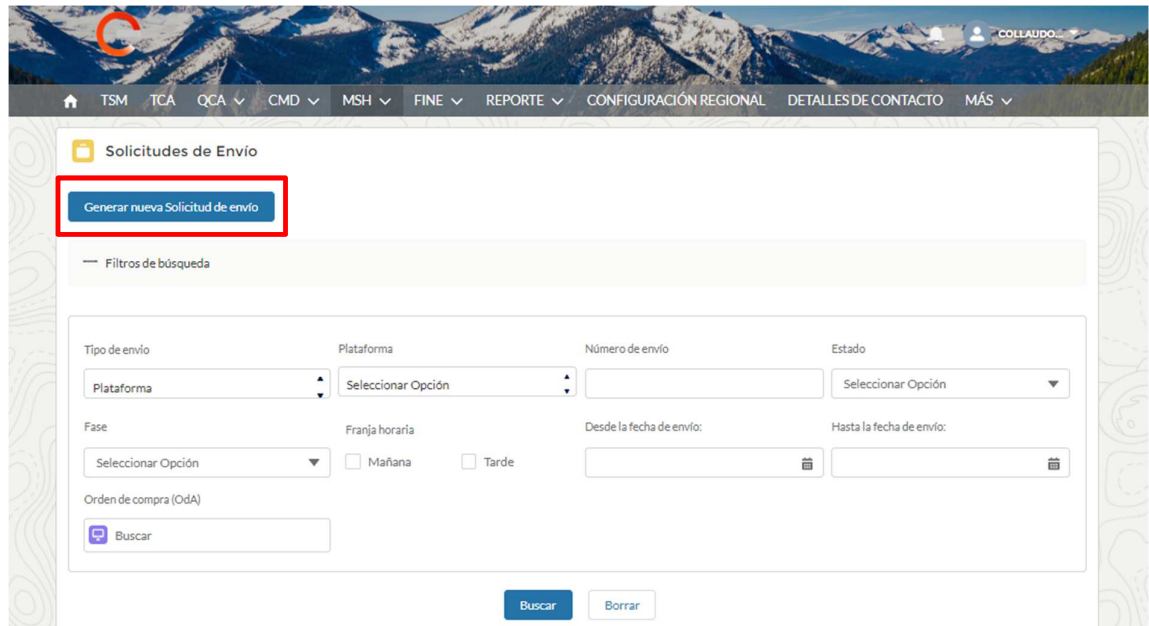

**Figura 17 – Página para crear / buscar solicitudes de envío de "flujo directo"** 

Para crear una solicitud de envío de "Flujo directo", después de presionar el botón "Nueva solicitud de envío", es necesario seleccionar el elemento "Flujo directo" como se muestra en la imagen a continuación.

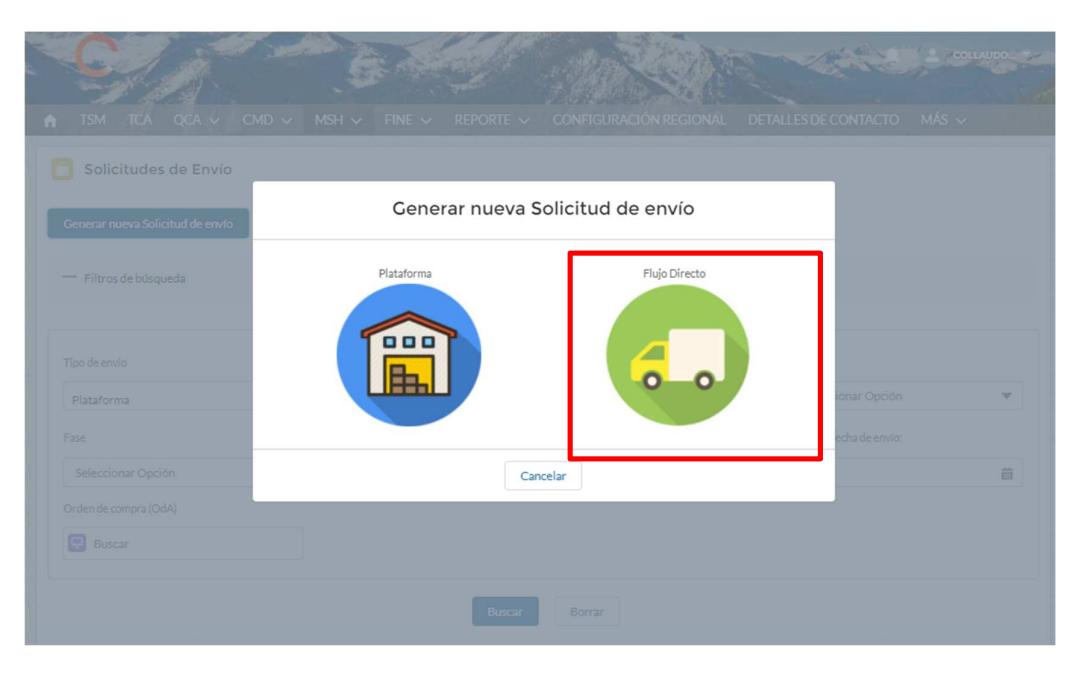

**Figura 18 – Ventana emergente de selección de tipo de solicitud de envío** 

Luego de seleccionar el tipo de solicitud a ingresar en la base de datos, la información a ingresar para proceder a guardar la solicitud de envío es:

- Tipo de materiales a enviar
- Área
- Fecha de envío propuesta
- Propuesta de fecha de envío alternativa

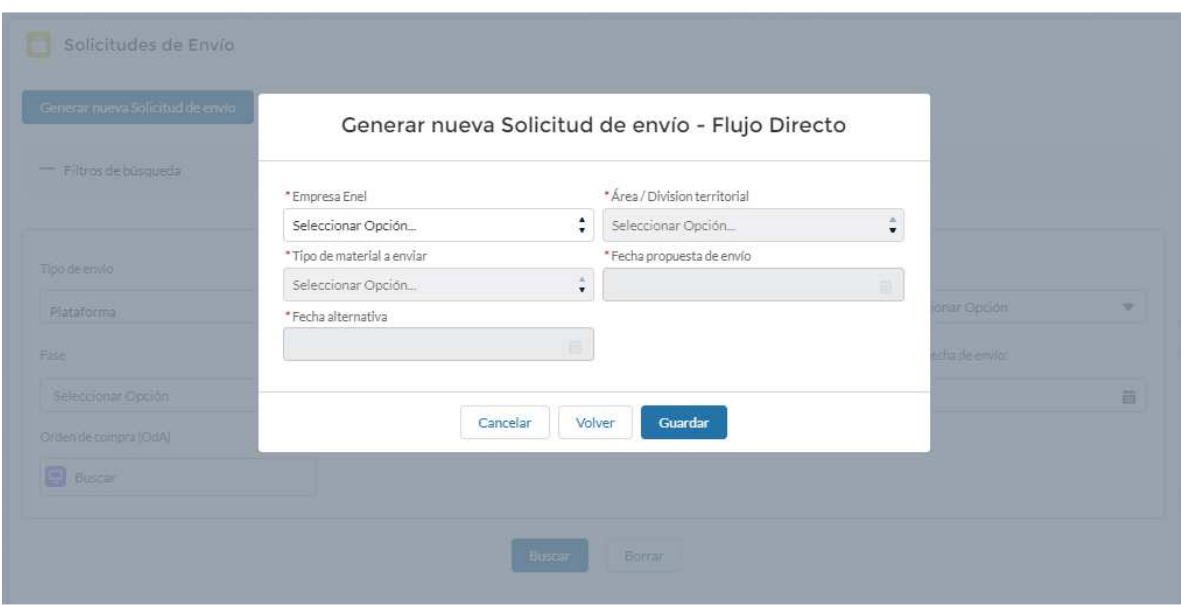

### **Figura 19 – Ventana emergente para insertar una nueva solicitud de envío del tipo "Flujo directo"**

Para guardar la solicitud de envío en el sistema, es necesario completar toda la información obligatoria.

Una vez ingresado, el sistema mostrará los detalles de la información ingresada.

Las solicitudes de envío siguen siendo viables hasta el tiempo de vencimiento indicado en el componente. "Online Help".

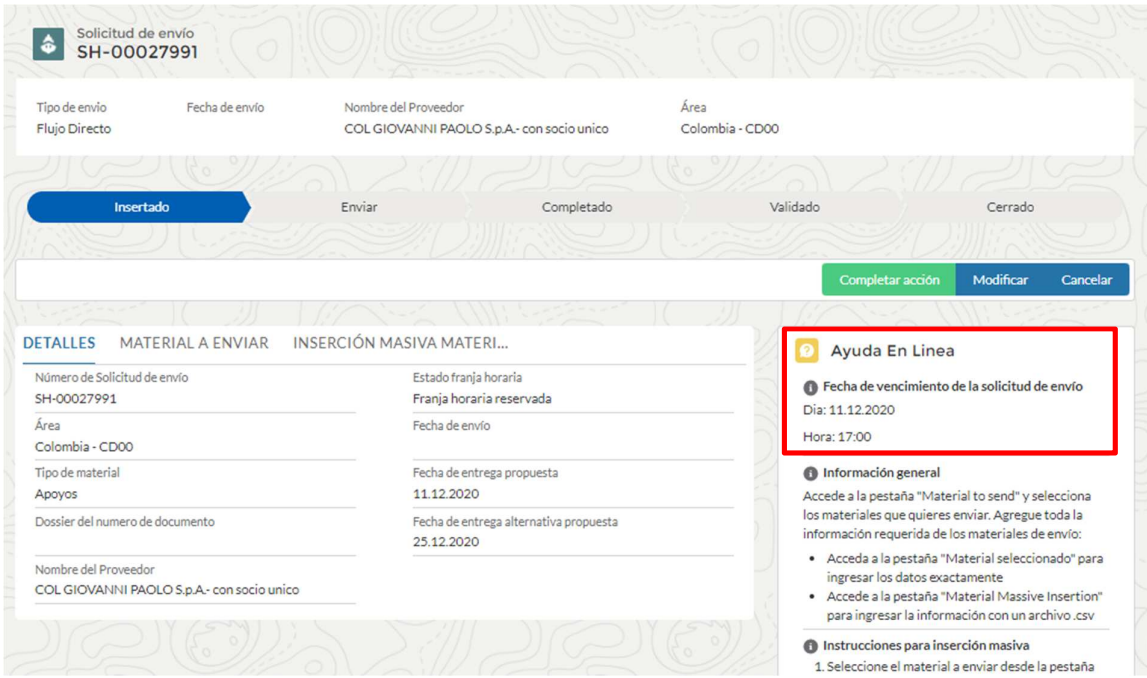

**Figura 20 – Detalle de fecha límite de solicitud de envío en la inserción** 

Permaneciendo en la solicitud de envío, para seleccionar los componentes que se enviarán, debe acceder a la pestaña "Material a enviar".

Desde este componente puede seleccionar los componentes para enviar como se muestra en Figura 20.

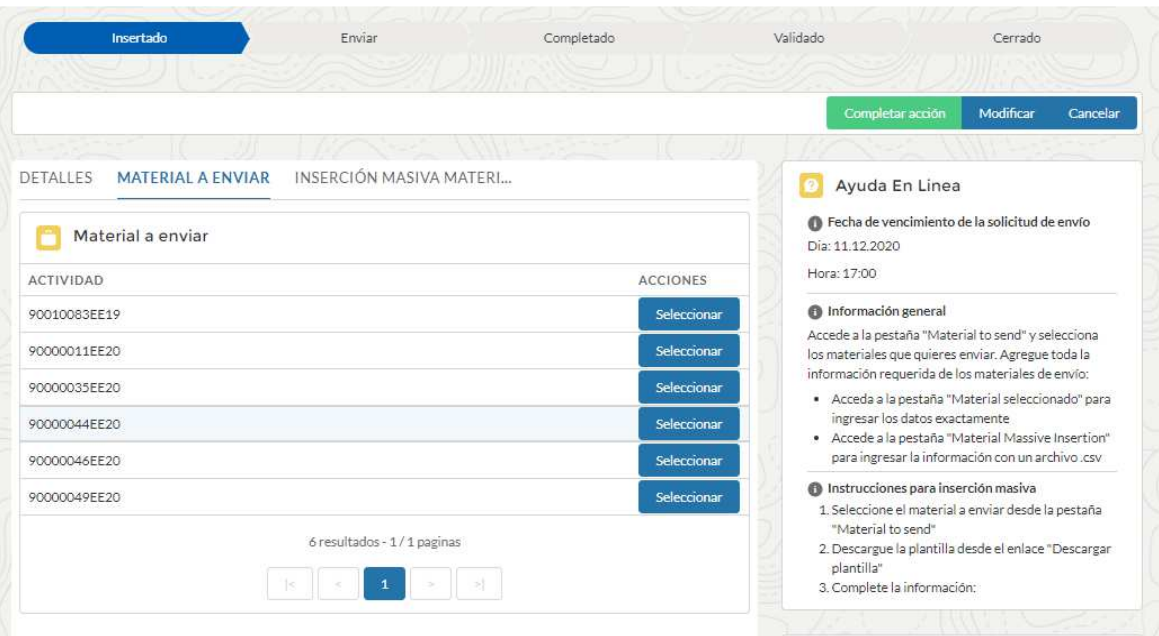

**Figura 21 – Sección de Selección de Componentes a enviar** 

En esta fase se pueden seleccionar los números de serie a enviar (pestaña "Material a enviar") a partir de los avisos de prueba que han recibido Quality Approval.

Para los números de serie seleccionados, puede ingresar información adicional para componentes como:

Material trazado:

- Firmware
- Número de serie reemplazado
- Código De Barras Primario Caja
- Código De Barras Primario Paleta
- Código De Barras Secundario Caja
- Código De Barras Secundario Paleta

### Material no trazado:

- Cantidad de piezas a enviar (Obligatorio)
- Cantidad de cajas a enviar (Obligatorio)
- Año de Producción (Obligatorio)
- Código De Barras Primario Caja
- Código De Barras Primario Paleta
- Código De Barras Secundario Caja
- Código De Barras Secundario Paleta

La operación para completar la información adicional se puede realizar de dos formas:

- Individualmente usando el botón "Ver". Al hacer clic en el botón "Ver" que se muestra junto a cada número de serie en la lista, se abre la ventana emergente que contiene los datos del número de serie seleccionado. Es posible ingresar los datos del componente haciendo clic en el botón "Editar" en la ventana emergente.
- Masivamente a través del "Car. Masivo SN". En la pestaña puede iniciar la descarga del archivo CSV a compilar. Es necesario descargar la plantilla de la pestaña dedicada para cada solicitud de envío.

Operación de inserción para un solo componente:

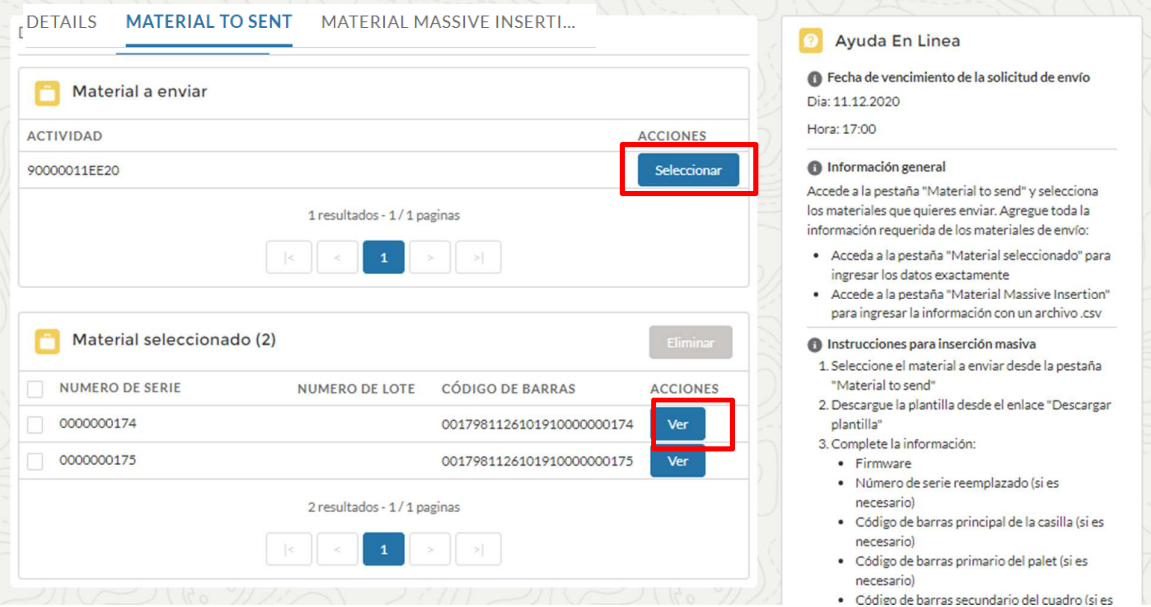

**Figura 22 – Sección de selección de componentes para ver / editar**

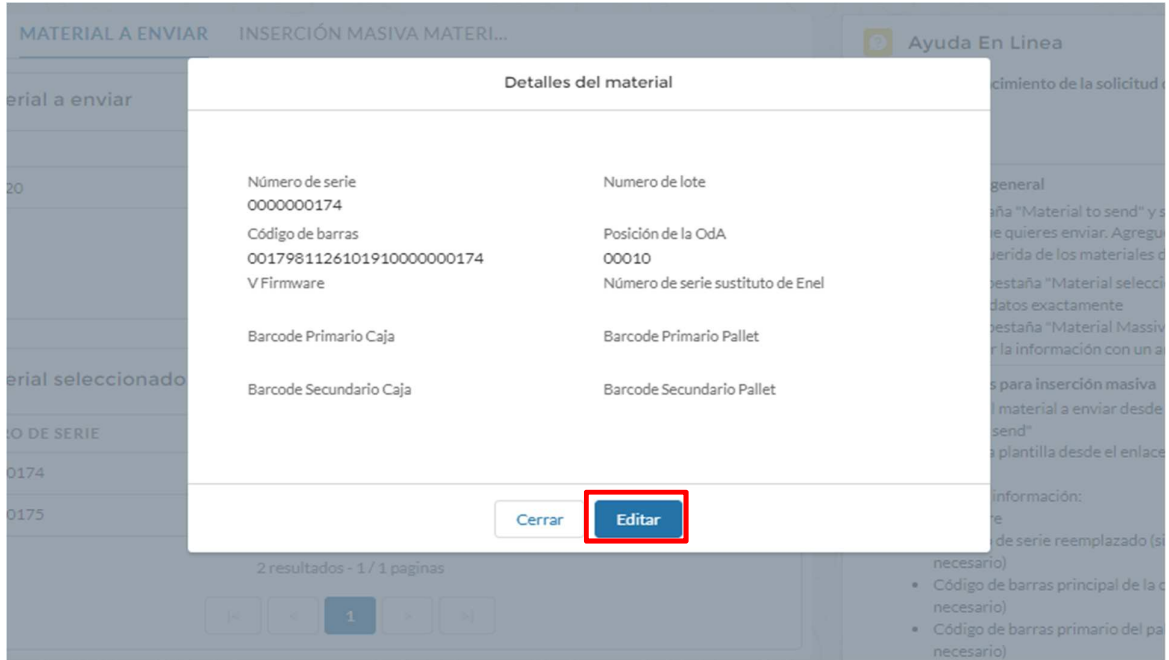

**Figura 23 – Ventana emergente de edición de componente único**

Para finalizar la operación de selección del número de serie (pestaña Material a enviado) presione el botón "Finalizar operación" asegurándose de haber seleccionado al menos un componente para enviar.

Operación de inserción por carga masiva:

Antes de acceder a la pestaña "Inserción masiva de material", seleccione los componentes a enviar de la lista "Materiales a enviar".

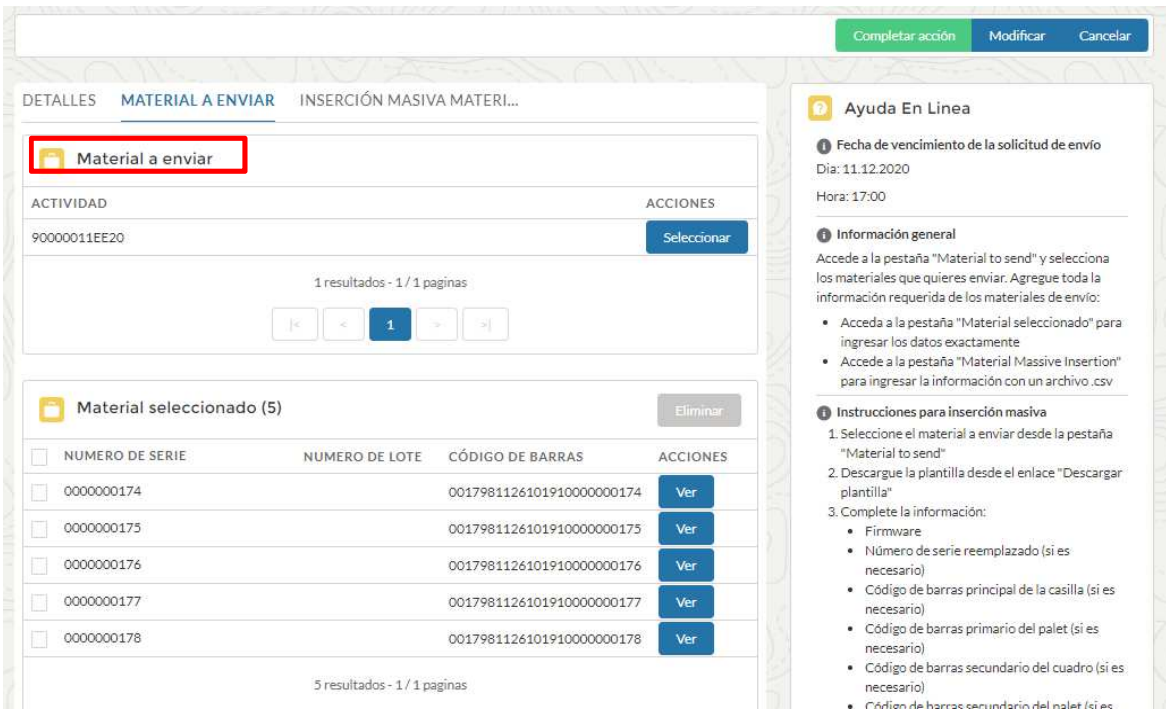

**Figura 24 – Componente de la sección de selección masiva que se enviará** 

Acceder a la pestaña "Carga Massiva SN" e inicie la descarga de la plantilla desde el enlace disponible como

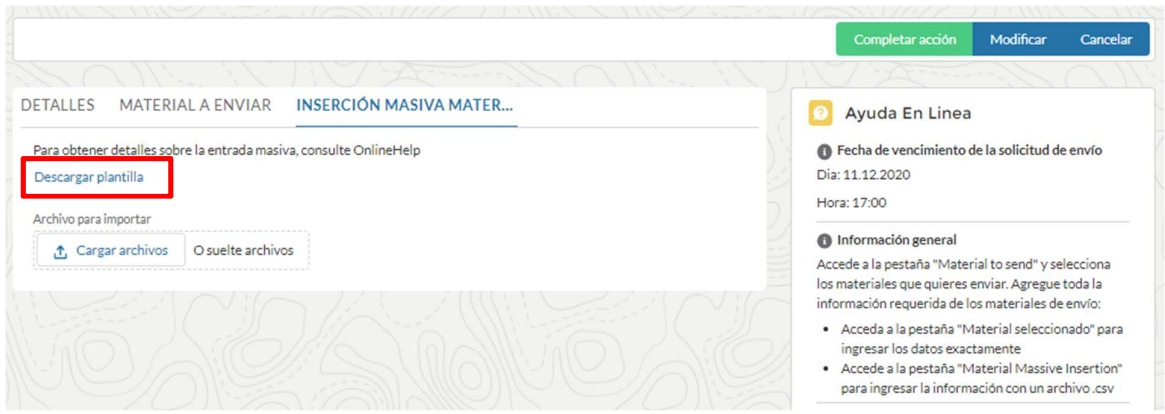

**Figura 25 - Descargar plantilla de sección para carga masiva de componentes** 

Después de ingresar la información necesaria, puede terminar de ingresar la solicitud presionando el botón "Finalizar operación".

### **2.1.2.3 Documentos requeridos**

Para completar la inserción de una solicitud, es necesario cargar la documentación que acompaña a la solicitud de envío.

La función de carga de documentos se puede iniciar desde el componente "Documentos" como se muestra en la **¡Error! No se encuentra el origen de la referencia.**:

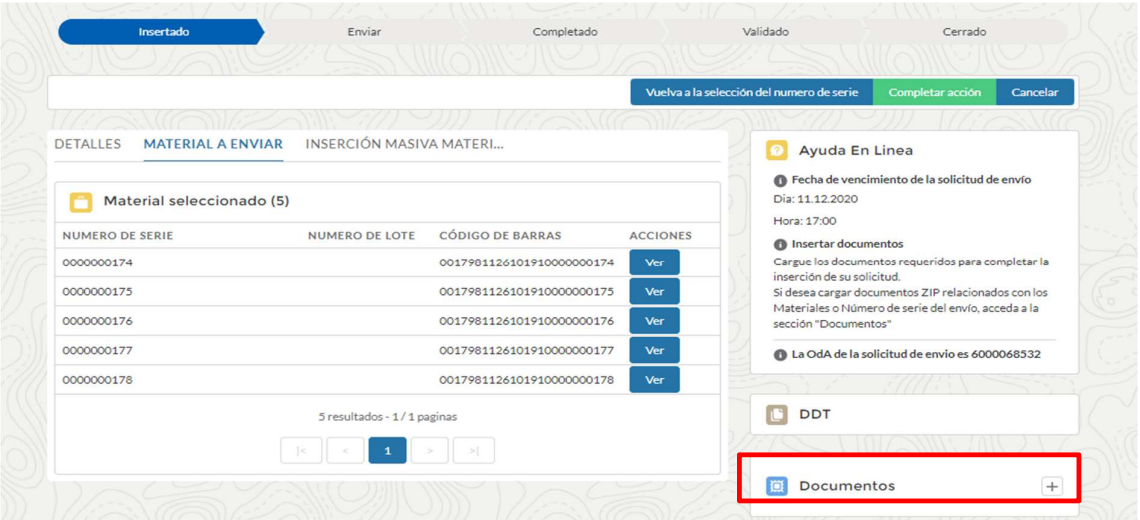

**Figura 26 – Sección de carga de documentos** 

En el componente de carga de documentos, puede cargar documentos para:

- Envío (Ej. DDT)
- Documentos por código de material
- Documentos por número de serie

Los formatos de archivo aceptados son PDF y ZIP.

Una vez que se hayan insertado los documentos, presione el botón "Finalizar operación".

Después de esta operación, no se requieren más pasos. Sin embargo, es necesario esperar la validación de la solicitud de envío antes de enviar el material. La validación es un estado de la solicitud de envío.

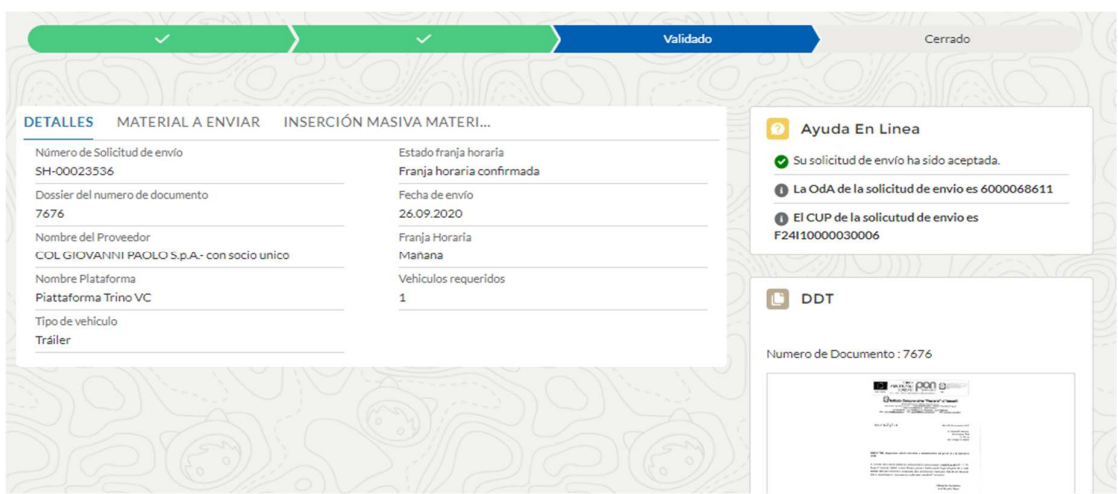

**Figura 27 – Solicitud de envío de la sección de progreso de estado único** 

En caso de errores en los datos de los componentes a enviar, la solicitud podría ser rechazada con los detalles de los errores a corregir visibles en el componente "Online Help":

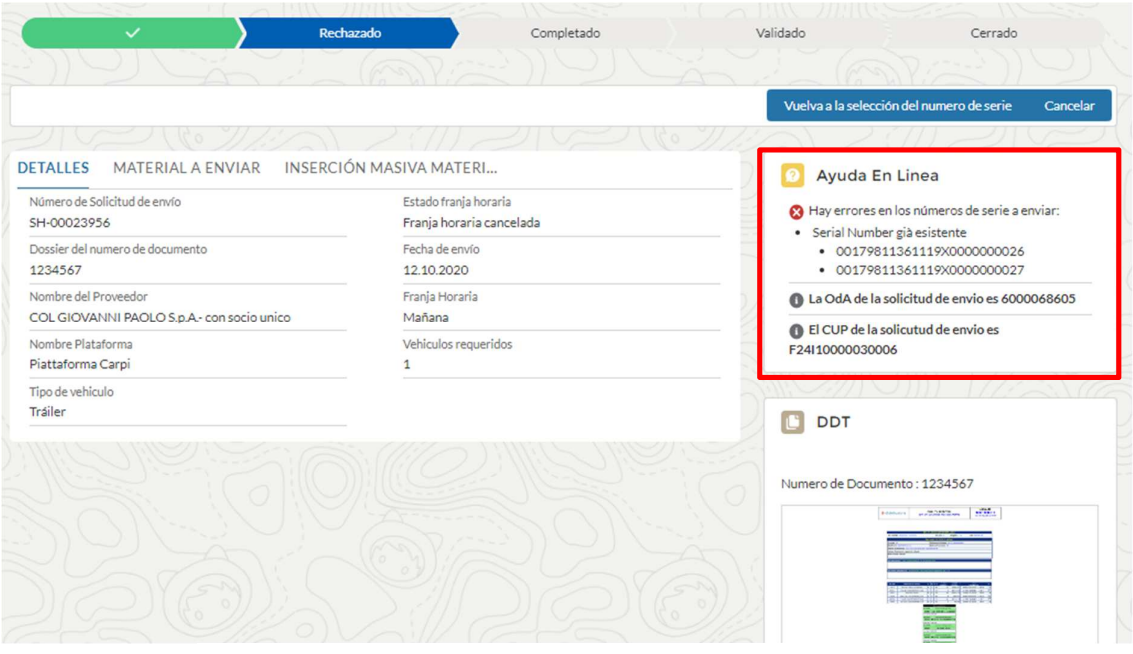

**Figura 28 – Detalle "On-Line Help"** 

Para corregir los errores, presione el botón "Volver a la selección del número de serie" y proceda con los cambios necesarios.